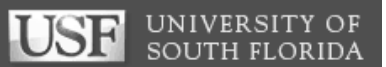

# **GEMS Appointments Training**

Division of Human Resources

# **Table of Contents**

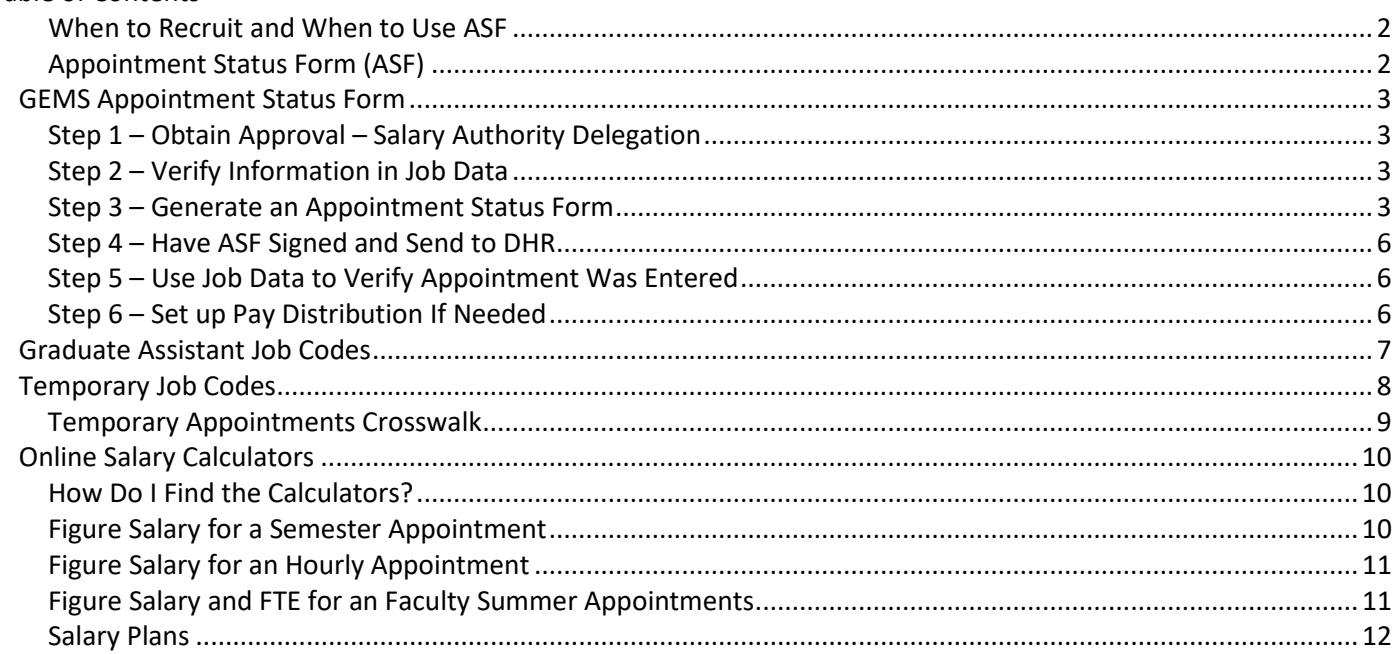

#### <span id="page-1-0"></span>**When to Recruit and When to Use ASF**

UNIVERSITY OF SOUTH FLORIDA

Most appointments must now be processed as a recruitment with few exceptions. Visit the Recruitment and Hiring Procedures under HR Procedures. For additional need-to-know facts, review the Employment References policy on the General Counsel website.

- 1. Students (including Graduate Assistants, Medical Residents and FWSP) who are already in the system and have been active within the past year.
- 2. Individuals already in the system can be appointed as Non-student Temporary as long as it does not exceed sixty (60) days of employment or a total of 120 hours worked in a calendar year. NOTE: there are exceptions so check the Employment Reference policy.
- 3. If hiring post-retirement USF faculty, please contact DHR.
- 4. Non-compensated courtesy faculty appointed in USF Health who directly support Graduate Medical Education at the Morsani College of Medicine, provided their primary employer is not USF.

*Please view the Employment References policy for information on individuals hired through a search conducted by an external search firm or search consultant.*

For all hires and rehires:

- Offer letters are found on DHR Forms page. Download new one each time as they change without warning.
- If employee is inactive over 120 days and appointment is over 60 days, must do job opening and have employee apply so department can get employment references from current/recent supervisor.
- Salary Delegation rules apply for all salary actions/rehires.
- Attach copy of offer letter to Appointment Status Form.
- Department sets up computer and phone, system access, keys, etc.

#### <span id="page-1-1"></span>**Appointment Status Form (ASF)**

An appointment status form is a page in GEMS for entering appointment information. This generates a paper form that is signed and sent to DHR to be entered in GEMS.

**Changes to Job** (Pay Actions, FTE, etc.) – The appointment status form is used for any changes to an existing employee's record. Examples include:

- Hiring a student assistant who worked for your department last semester
- Rehiring a non-student Temporary with less
- Pay change (Salary Delegation rules apply for any pay actions)
- Change in number of hours worked (FTE)
- Terminations (if termination is for an employee on a position, attach documentation such as a letter of resignation)

Steps

- Get approval for hire or pay action.
- Look in Job Data for existing information.
- $\exists$  Is there more than one record number? Look at all of them.
- Do they have any active appointments? Do the active appointments exceed 40 hours?
- Are they showing as terminated? Has it been over a year? If so, use RightStart.
- Generate ASF and have it signed by Accountable Officer and others per Salary Delegation.
- Scan a copy for your records; send hard copy to DHR. Be aware of Appointment Guarantee Dates.

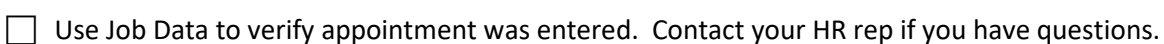

Set up Pay Distribution if needed.

<span id="page-2-0"></span>NOTE: Employee being rehired after more than a year must come to DHR and complete the new hire paperwork.

# **GEMS Appointment Status Form**

UNIVERSITY OF SOUTH FLORIDA

## <span id="page-2-1"></span>**Step 1 – Obtain Approval – Salary Authority Delegation**

From the DHR website's home page, go to HR Services  $\rightarrow$  Classification and Compensation  $\rightarrow$  Salary Delegation Authority.

# <span id="page-2-2"></span>**Step 2 – Verify Information in Job Data**

Workforce Administration > Job Information > Job Data

- Search for existing employees
- If there is more than one record number, review all job records
- Verify employee doesn't already have an FTE totaling 40 hours
- If employee has multiple record numbers, use **Next in List** to move to next record number
- Check begin and end dates of existing appointments
- Can use Multiple Jobs Summary
- Check phone number, reports to, and location for accuracy

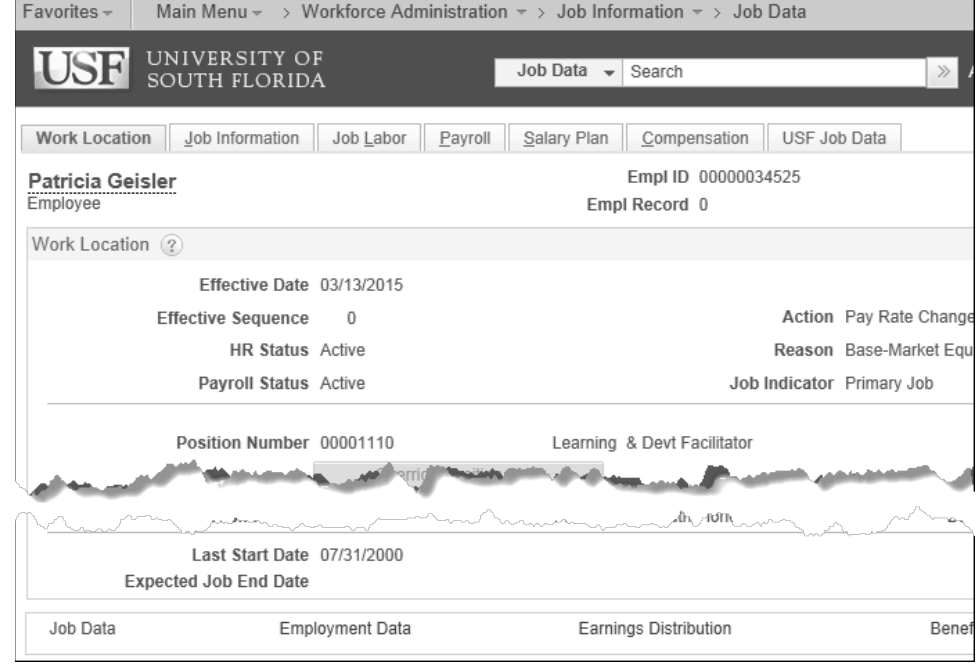

# <span id="page-2-3"></span>**Step 3 – Generate an Appointment Status Form**

USF Menu Items > USF Menu Items > Inquire > Appointment Status Form NOTE: Only complete fields for which there are changes. The printed report has three columns: left column is

description, middle column shows current data, right column shows changes. Only input fields that are changing.

Appointment Status 1 Tab:

- Effective date first day of work or change
- Appt End Date -- Only for TEMPORARY or time-limited positions. Temporary not over one year
- Department GEMS department ID

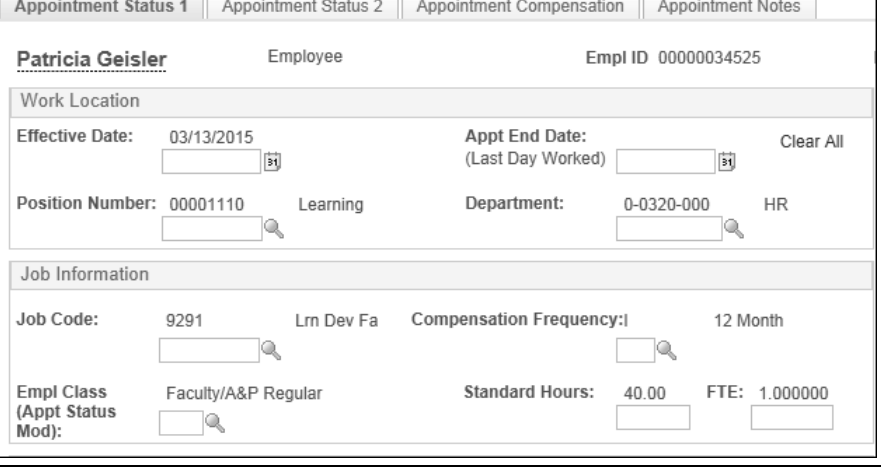

## UNIVERSITY OF SOUTH FLORIDA

- Job Code see Job Code chart in this document
- Compensation Frequency see Job Code chart
- Empl Class see Crosswalk in this document
- Standard hours and FTE

Appointment Status 2 Tab:

- Fac Admin Code=Supervisory Level. Used for faculty with supervisory or administrative roles.
- Student Level drop down this can affect FICA status for students
- Mail Point only if changed
- Phone only if changed
- Citizenship Status appointment end date cannot be later than Employment Authorization End Date. Call your HR Rep if you have questions about this.

Appointment Compensation Tab:

- Comp Rate Code see Crosswalk
- Comp Rate input rate according to type of rate – if the rate code is:
- NAHRLY, type per hour rate
- BIWK, type biweekly rate
- NAANNL, type annual or semester rate

To add an additional row for a temporary Special Pay Increase (SPI), click the Add button. (Use  $\overline{+}$  SPIB for biweekly and SPIA for annual.)

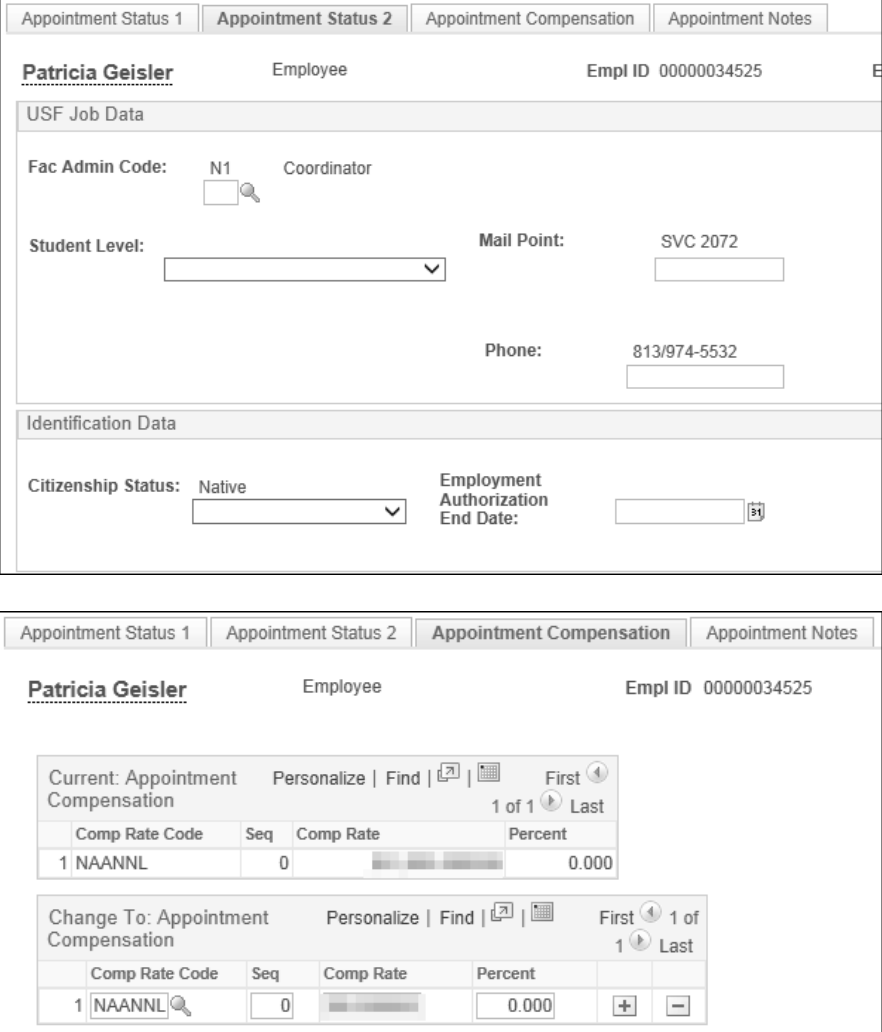

**Contract Period Salary Calculation**: Enter Comp Rate for Admin, Faculty, Adjunct Faculty and Grad Assistants for entire contract period, whether or not the employee is appointed for the entire period. For example, if Mary Smith is hired on September 1 as a 12-month Administrative employee at \$50,000 per year, enter "50,000" as the total salary, even though she won't get that much her first calendar year.

The bi-weekly pay is calculated by dividing the total salary for the contract period (e.g., fall semester or 9-month) by the number of pay periods in the contract period. For example, a salary of \$50,000 for a 12-month appointment would give a bi-weekly pay of \$1915.71 (50,000 ÷ 26.1). A salary of \$50,000 for a 9-month appointment would give a bi-weekly pay of \$2564.10 (50,000  $\div$  19.5).

The bi-weekly salary is determined by the number of pay periods in the contract period. The actual salary paid during the appointment is determined by the appointment begin and end dates. For example, Mary Smith is still going to have a bi-weekly salary of \$1915.71, even though she's not going to work the entire contract period.

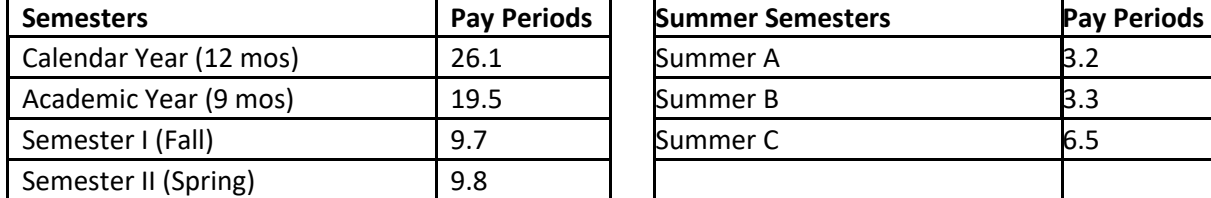

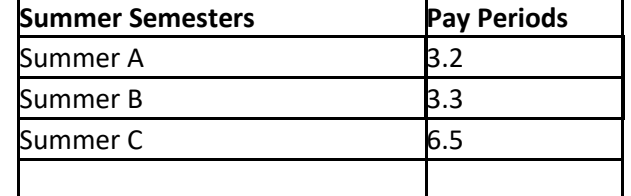

Appointment Notes Tab:

- Remarks anything helpful for you, DHR or your Accountable Officer.
- Prepared by  $-$  your name
- Date (date prepared)
- Preparer phone (include area code
- Preparer Mail Point
- Initiating officer usually accountable officer
- Admin officer Salary Delegate

Click the **Create Appt** Change button (it will gray out after being clicked). NOTE: If employee already has one or more active appointments, use Create Concurrent Job button.

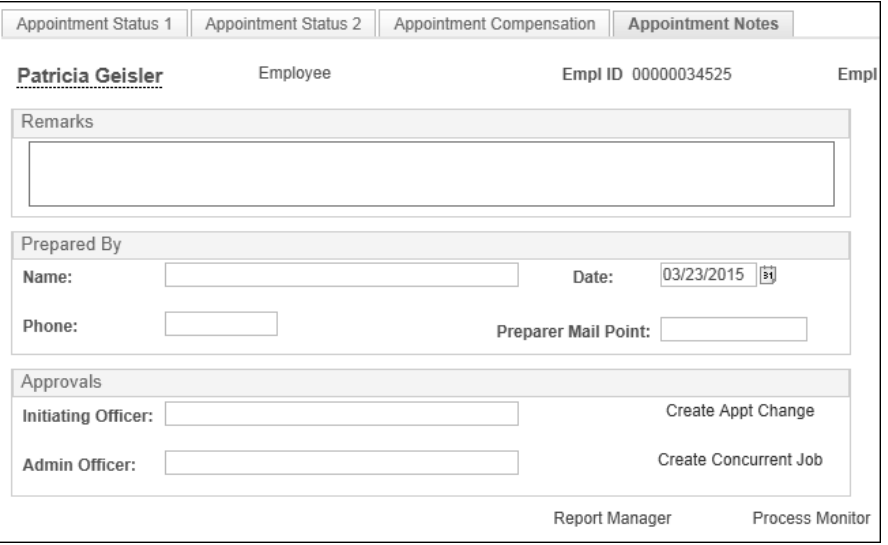

The appointment status form will open in a new tab or window as a PDF that can be saved and printed.

# When to Use the Create Concurrent Job Button

Example 1: You want to appoint Joe Schmoe to work 10 hours a week from September 1 to December 1. He has an active appointment with another department for 15 hours a week from July 1 to September 4. You will need to do a Concurrent Job.

Example 2: You want to appoint Sally Bull for 15 hours a week from September 1 to December 1. She has the following active appointments:

Dept XYZ 20 hours/week July 1 – November 5

Dept ABC 15 hours/week May 1 – September 10

You have several choices here:

- Appoint her for 5 hours/week from Sept 1 Sept 10, then 15 hours/week from Sept 10-Dec 1. (NOTE: this will require TWO appointment status forms.
- Wait and appoint her for 15 hours a week beginning Sept 10.
- Call one of the other departments and ask them to submit an ASF reducing the hours (In this case,

# <span id="page-5-0"></span>**Step 4 – Have ASF Signed and Send to DHR**

UNIVERSITY OF SOUTH FLORIDA

Have the Appointment Status form signed by the appropriate people, then send to Human Resources at SVC2172. Staple any required salary approval paperwork to the appointment status form.

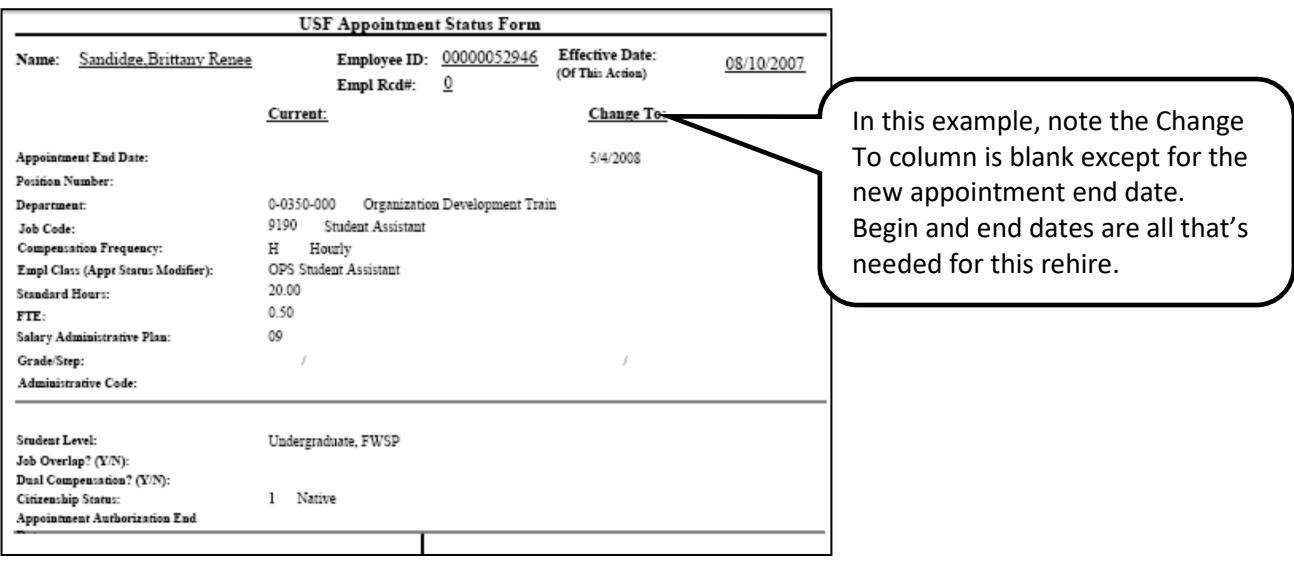

## <span id="page-5-1"></span>**Step 5 – Use Job Data to Verify Appointment Was Entered**

Workforce Administration > Job Information > Job Data

A few weeks after sending in your ASF, check in Job Data to verify the appointment has been entered.

If you notice a problem after it's entered, please contact your DHR Rep as soon as possible. Your Rep will tell you what's needed.

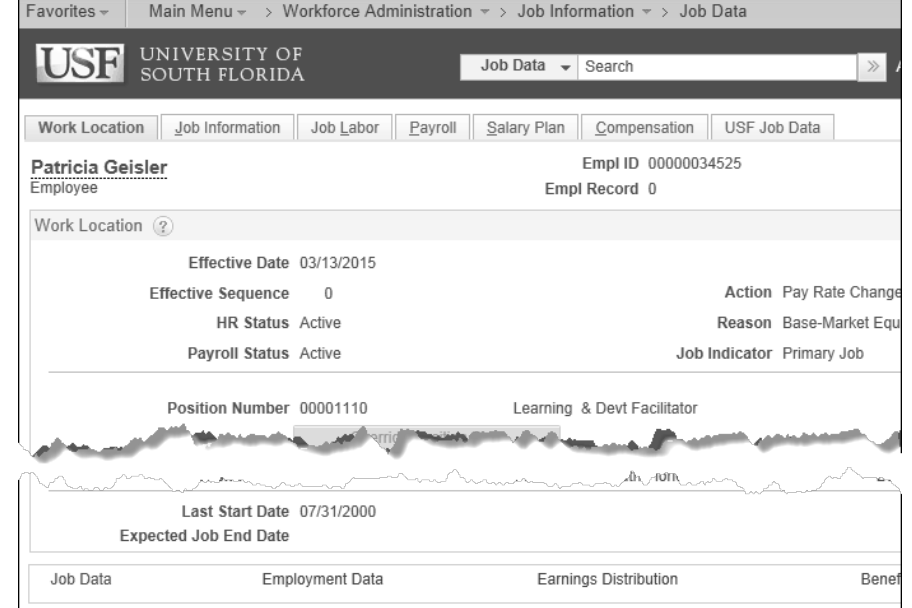

**Appointment Guarantee Date** – The GEMS Biweekly Processing Schedule (available on Payroll site) has a column labeled Appointment Guarantee Dates – Deadline to Submit Appointment Forms to DHR. These are the dates the ASFs must be in DHR in order to be processed in time for the employee to be paid for that week.

#### <span id="page-5-2"></span>**Step 6 – Set up Pay Distribution If Needed**

GEMS uses GEMS combo codes to determine which chartfield to charge for the salary expenses. When appointing an employee, you may add the combo code to the remarks section. Please indicate if it is a *change or just a continuation* of what is currently actively for that record.

# <span id="page-6-0"></span>**Graduate Assistant Job Codes**

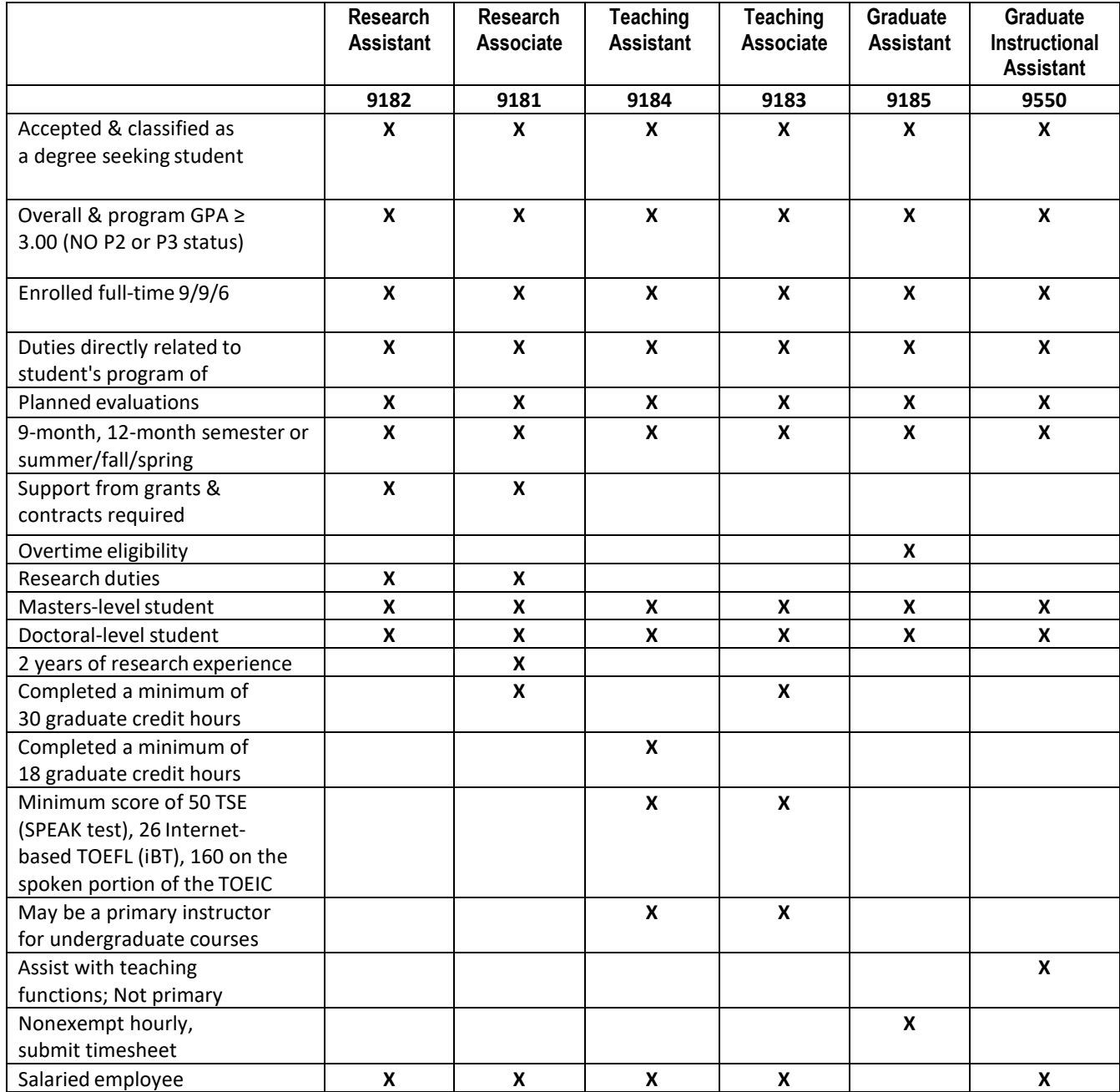

Be aware that GAs are covered by a collective bargaining agreement and have salary minimums. Check the DHR or Graduate School website for the current minimum salaries. For more information, download the *USF Graduate Assistant Policies and Guideline* handbook at [http://www.grad.usf.edu/inc/linked-files/GA/GA-Handbook.pdf.](http://www.grad.usf.edu/inc/linked-files/GA/GA-Handbook.pdf)

# <span id="page-7-0"></span>**Temporary Job Codes**

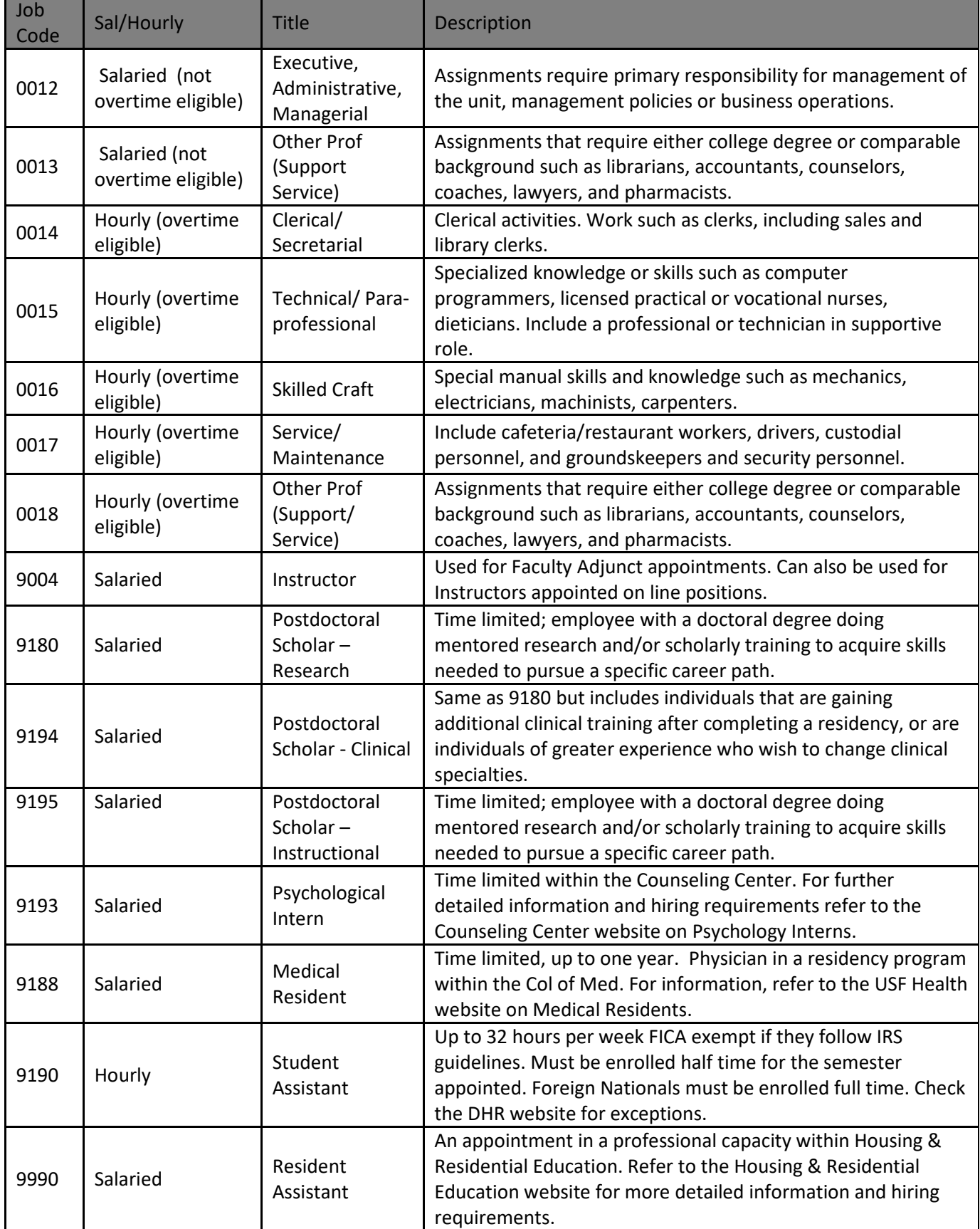

Ŧ

# <span id="page-8-0"></span>**Temporary Appointments Crosswalk**

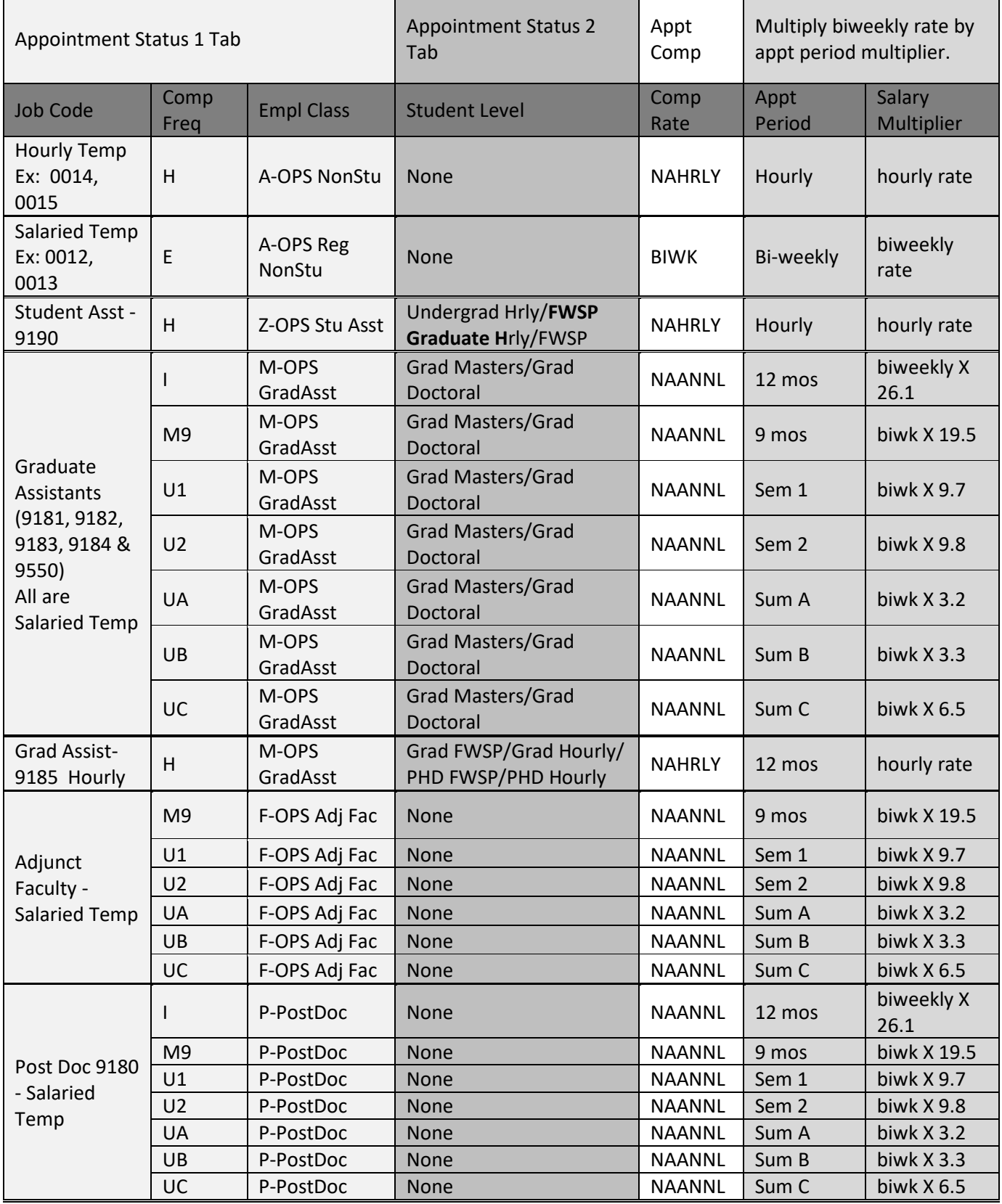

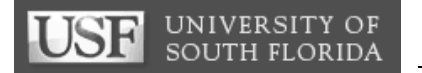

# <span id="page-9-0"></span>**Appendix**

# **Online Salary Calculators**

| Semester Salary Calc | Summer Faculty FTE Calc | Hourly Salary Budget Calc |

## <span id="page-9-1"></span> **How Do I Find the Calculators?**

The calculators can be found on the Human Resources website under **Forms Library**. Type Salary into the search field as shown but don't hit Enter.

Click the Salary Calculator link in the results.

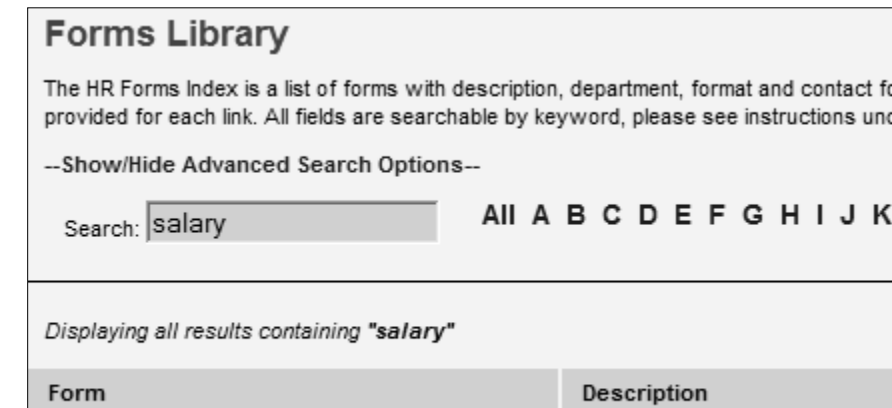

# <span id="page-9-2"></span>**Figure Salary for a Semester Appointment**

Some USF employees, such as Adjunct Faculty and Graduate Assistants are appointed for specific periods (fall, spring, summer). The Compensation Frequency selection controls how the salary is paid and for how long.

Example: On an ASF for a GA appointed at \$5,000 for the fall semester, pay is entered as NAANNL and the Comp freq as U1. This combination means the \$5,000 will be divided by 9.7 pay periods. If the GA is working for a shorter period, the pay has to be adjusted UPWARDS if the intent is to still pay the full \$5,000. This calculator helps figure salary in these cases.

Choose the semester, and then type in the actual start and end date. This will tell you the number of biweekly pay periods.

Enter either the desired semester rate or biweekly rate. The bottom fields will show you the actual amount the GA will be paid and the field just above it will show the amount to enter on the ASF.

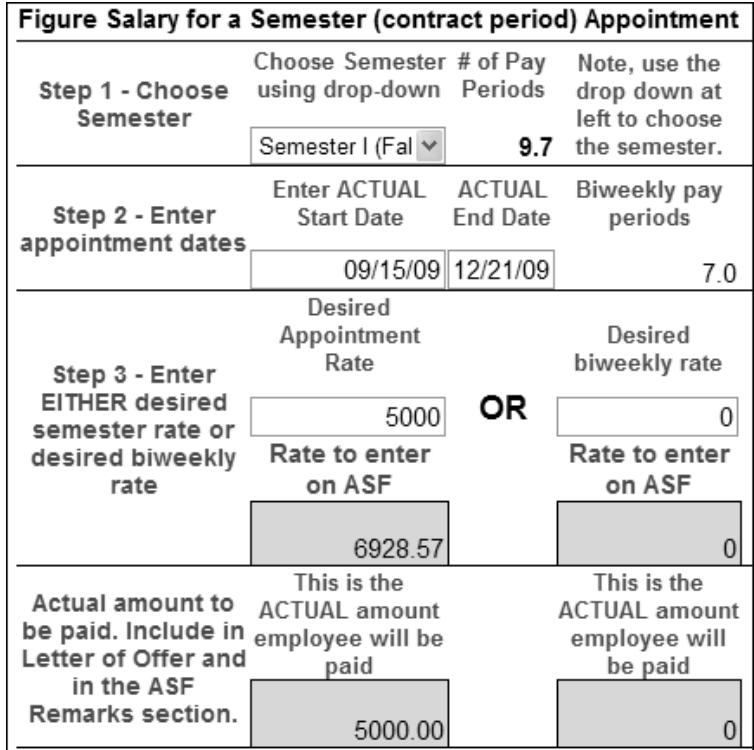

**Salary Calculator** 

Salary Calculator online tool

## <span id="page-10-0"></span>**Figure Salary for an Hourly Appointment**

UNIVERSITY OF SOUTH FLORIDA

Use the hourly calculator to figure budget needed for an hourly hire.

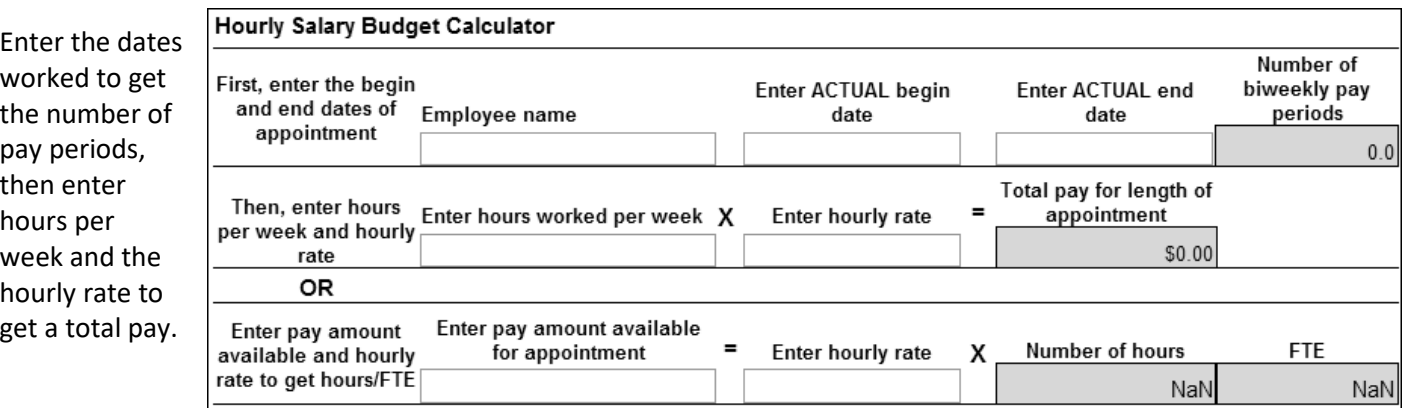

What if you have a set budget and want to be sure you don't exceed it? Use the last row to enter the budget available and hourly rate. The calculator will tell you how many hours the employee can work and the FTE.

#### <span id="page-10-1"></span> **Figure Salary and FTE for Faculty Summer Appointments**

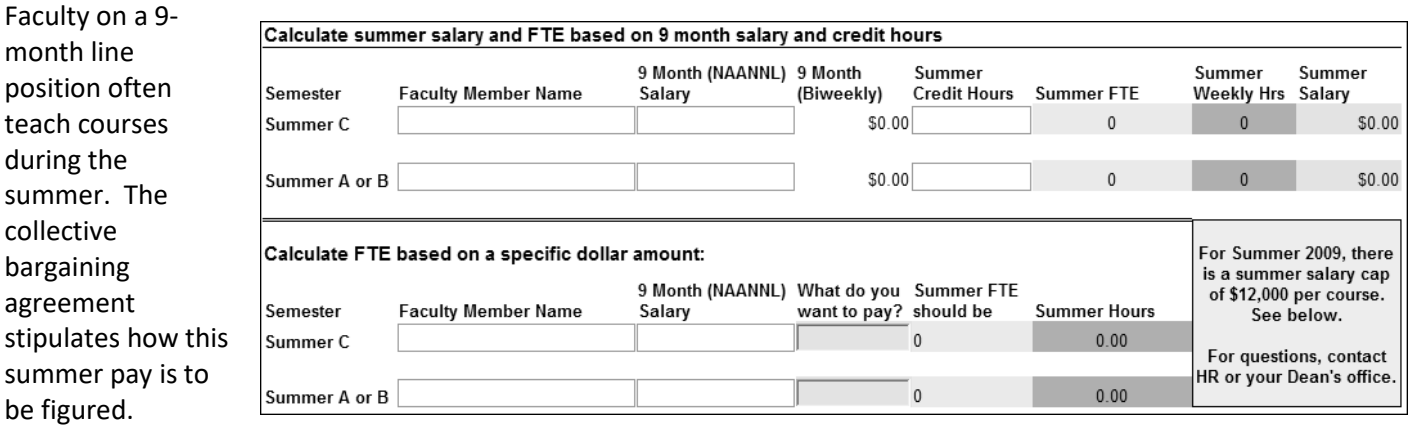

This calculator helps departments figure summer pay and FTE for line position faculty based on their 9-month salary and it does it in two ways.

Calculate summer salary and FTE based on number of credit hours teaching. Enter the 9-month salary and the number of credit hours in either the Summer C or the Summer A/B rows. The calculator will figure the FTE, hours and salary for you.

Calculate FTE based on a dollar amount. Example, Dr. Sam Smart is working on a grant during the summer. The grant has \$10,500 available to pay him. Enter his 9-month salary and the \$10,500 into the fields. The calculator will tell you the FTE and hours to enter on the ASF.

# <span id="page-11-0"></span>**Salary Plans**

Salary plans are captured in GEMS as a numerical code. See the chart below for a guide to those codes.

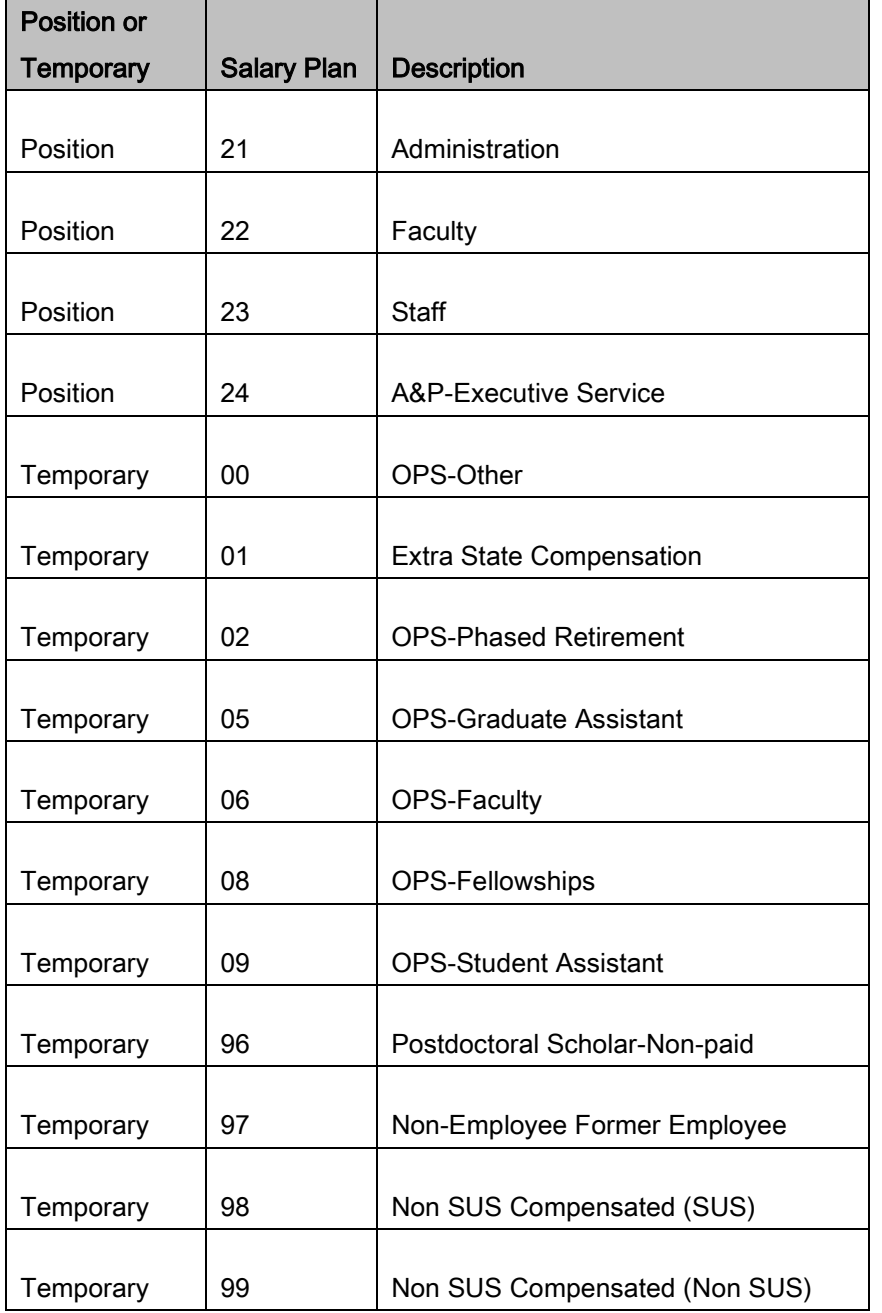